# **UKG ENROLLMENT INSTRUCTIONS**

## **Benefits Administration Employee Open Enrollment Elections**

## **Elect Open Enrollment Benefit Plans**

Open Enrollment refers to the period during which you can enroll in a benefits plan or change current elections. During this process, review information for you (and your family), shop for available benefits, select benefit plans, and review and confirm benefit plan selections.

|                                                                                                    | Welcome Robena, y     | ou have 160 days left to enroll.      |                     |
|----------------------------------------------------------------------------------------------------|-----------------------|---------------------------------------|---------------------|
|                                                                                                    | Shop and E            | nroll in Benefits                     |                     |
|                                                                                                    | Let's start with your | profile and see if anything has chang | ed since last year. |
|                                                                                                    | Get Started           |                                       |                     |
|                                                                                                    | -                     |                                       |                     |
| Annual Enrollment                                                                                                    | (a)                   |                                       |                     |
| The Annual enrollment period is your opportunity to make<br>changes to your benefits for the upcoming plan year. To<br>begin, please click on the "Enroll - Annual" button on the left. | Review Profile        | Shop Benefits                         | Checkout            |
|                                                                                                    | ant han afite?        |                                       |                     |
| Need to update your curre<br>Have you had a qualifying life event s                                                                                                    |                       | to your family?                       |                     |
| Update your current benefits.                                                                                                    | uch as a new addition | to your family?                       |                     |

From the **Home** page, you can view the number of days you have left to enroll in benefits plans available to you.

Important If you are a new hire or have a life event enrollment in progress, you are prompted to complete that enrollment before you can access Open Enrollment.

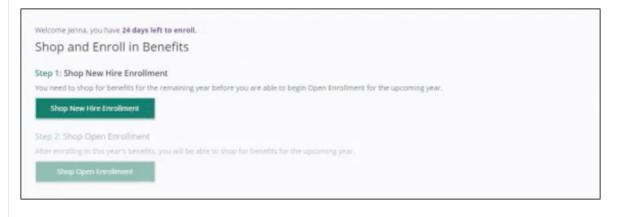

### Navigation: Menu > Myself > Benefits > Manage My Benefits

- 1. Select Get Started to begin the benefits selections process. The My Profile page appears.
- 2. From the My Profile page, review and verify that all of your profile information is correct.

|                                                                                     |                                      |                                | ₩ \$268.04<br>Per 2ay Period                          |
|-------------------------------------------------------------------------------------|--------------------------------------|--------------------------------|-------------------------------------------------------|
| Manage your profile                                                                 |                                      |                                | 2                                                     |
| Make sure we have it right!<br>This information is used for your paych<br>in UtiPho | eck, taxes and ID cards. If the info | mation below is incorrect, you | may make changes to your profile under the Myself tab |
| Basic Information                                                                   |                                      |                                |                                                       |
| Les bare<br>Harry                                                                   | terature transm<br>T                 | . an barra<br>Baker            |                                                       |
| pier same<br>hoaker8212_9                                                           | 1.04                                 |                                |                                                       |
| Contact Information                                                                 |                                      |                                |                                                       |
| 215 W Austin Ave                                                                    |                                      | Life exc (                     |                                                       |
| Ling<br>Littleton                                                                   |                                      | Colorado                       | /0<br>87444                                           |
| rooma Popua<br>4155557735                                                           | Liffe a Donna                        |                                |                                                       |
|                                                                                     | A14+-148+-8-4-8-4                    |                                |                                                       |

- 3. Scroll to the bottom of the page and select **Next: Review My Family**. The **Dependent Information** page appears.
  - At the Current Family Members section, you can:
    - Review or edit the dependent information on file for current family members.
    - Remove a family member from receiving benefits through your plan.
    - Add a family member as a dependent.

#### 4. Select Next: Shop for Benefits.

The Current Benefit Elections page appears.

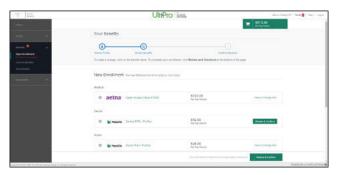

• In the **New Enrollment** section, select the **Shop Plans** button for each of the benefit plans available to you (for example, Medical, Dental, Vision), as applicable. The **Shop for Plan** page appears.

|                                                                                                    |                                                          | R \$212.46<br>Per Pay Period                                           |
|----------------------------------------------------------------------------------------------------|----------------------------------------------------------|------------------------------------------------------------------------|
| Filter Plans                                                                                       | -                                                        |                                                                        |
| \$154 \$160                                                                                        | \$3,000 \$10,000 \$6,000                                 | \$20,000                                                               |
| Cost per pay period<br>\$                                                                          | Deductible (annual) N<br>\$_10000_                       | Max out of pocket (annual) O Help Me Decide                            |
| amily Covered                                                                                      |                                                          | Edit Family Cover                                                      |
| Yourself, Ivan, Karen                                                                              |                                                          |                                                                        |
|                                                                                                    |                                                          |                                                                        |
| Current and Recommended Plan <b>O</b><br><b>aetna</b><br>Basic HDHP \$10,000 Deductibl<br>\$153.46 | e Open Access Value \$1500<br>\$159.23<br>Per Pay Period | aetna<br>Enhanced HDHP \$5000 Deductible<br>\$156.92<br>Per Pay Period |
| aetna<br>Basic HDHP \$10,000 Deductibl                                                             | Defuctibl Coinsuran Out-of-P                             | Enhanced HDHP \$5000 Deductible<br>\$156.92<br>Per Pay Period          |

- Additional information for the selected benefit type appears. Select**View More** to expand the information. Additional Content, when available, provides additional general information.
- In order to add a family member directly from the plan page, select Add Family Member link. A card appears on the right-hand side of the page.

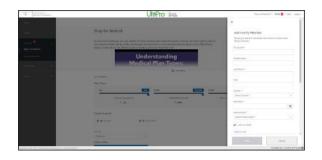

- **Note** When adding a family member, the change only applies to the selected coverage. However, the family member is available for selection, if applicable, on other coverages. For example, if you select a family member while viewing the medical plan, this election does not automatically apply to your dental plan. Regardless, you can select the added family member to the dental plan by following the same process.
- Enter the family member's First Name, Middle Name, Last Name, and SSN.
- Select Gender from the drop-down list.
- Enter the birth date.
- Select relationship from drop-down list.

**Note** Additional information may be required. Complete as applicable.

• Select **Add**. The family member appears in the Family Covered section.

- Shop for a benefit plan by viewing available plans in the **Filter Plans** section. View plans by:
  - Adjusting the available filters to view the benefit plans available to you that match the filtered criteria.
  - Selecting Help Me Decide to navigate through questions to help you select a benefit plan. This feature is only available when you have three or more benefit plans available for selection.

**Note** For benefits that require a beneficiary, select one or more Primary Beneficiaries. A beneficiary can be a current dependent or you can add a new beneficiary, as needed. The total allocation amount for Primary Beneficiaries must add up to 100%.

- When you have the choice of more than one plan, each plan displays on a separate card that summarizes key parts of the plan. Select a plan to view details, such as coverage levels and per pay period amounts and to access benefits and coverage information.
  - Check the **Compare** box below two or more benefit plans to review the details of the selected plans.

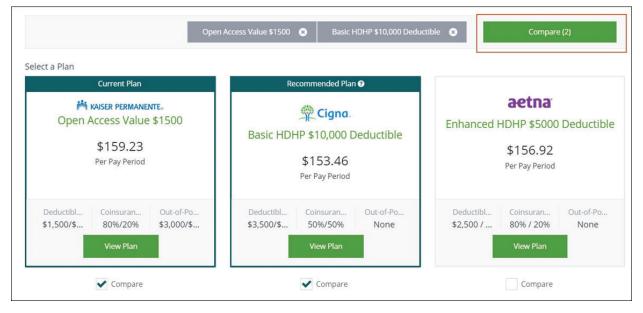

- Select Compare. The Compare Plan Benefits page displays the selected plans.
- Select View Plan to review a plan in more detail.
- From the selected plan details page, select **Update Cart** to add a benefit plan to your Open Enrollment cart. You must select or decline all coverages to complete the Open Enrollment process.

|                               | <b>1</b>                 | 68.23<br>Nay Period |
|-------------------------------|--------------------------|---------------------|
| Basic Life                    |                          |                     |
| O MetLife Basic Employee Life |                          | Change Plan         |
| Voluntary Life                |                          |                     |
| Coverage Declined             |                          | Ovange Plan         |
| Voluntary AD&D                |                          |                     |
| Coverage Declined             |                          | Change Plan         |
| Basic Short Term Disability   |                          |                     |
| Cigno Short Term Disability   |                          | Change Plan         |
|                               | Employer Contribution    | \$344.72            |
|                               | Your Cost Per Pay Period | \$168.23            |
|                               | The Review               | wand Checkout       |

5. From the **Current Benefits Elections** page, select **Review and Checkout**.

The **Confirm Your Benefit Elections** page appears. Each benefit election you selected is listed.

| Confirm your Be                | enefit Elections                                                                            |                                                        |                                             |
|--------------------------------|---------------------------------------------------------------------------------------------|--------------------------------------------------------|---------------------------------------------|
|                                |                                                                                             |                                                        |                                             |
| Review Profile                 | Shop Benefits                                                                               | Checks                                                 |                                             |
| Each benefit election you h    | ave made is listed below.                                                                   |                                                        |                                             |
|                                | e adjustments to your plan selections until y<br>click Step 3: Your Besefits in the menu ab | rour enrollment period is closed which is indicated to | the right under "days left," If you need to |
|                                |                                                                                             |                                                        |                                             |
|                                |                                                                                             | O View More                                            |                                             |
|                                | Coverage effective from 01/01/2019 to 12/3                                                  | 1/2019                                                 |                                             |
| New Enrollment                 |                                                                                             |                                                        |                                             |
|                                | -                                                                                           |                                                        |                                             |
| teview Changes                 |                                                                                             |                                                        |                                             |
| teview Changes                 | Open Access Value \$1500                                                                    | \$13.85<br>Per Pay Period                              | Change Plan                                 |
| Review Changes<br>Medical Plan |                                                                                             | Per Pay Period                                         | Change Han<br>Employee Only                 |

• Select **Checkout** to confirm benefit plans selections. The **Enrollment Complete** page displays your benefits enrollment information.

| With Broth                                       | UltiPro isms.                                                                                                    | Colopin Names • Nation 👔 - Down Mean Sorger                                                                                                    |
|--------------------------------------------------|----------------------------------------------------------------------------------------------------|----------------------------------------------------------------------------------------------------|
| Parent                                           |                                                                                                    | Tet S165.23                                                                                                    |
| Profile F                                        | Current Benefit Elections                                                                                                    |                                                                                                    |
| Desetts • •<br>Convert Breeden<br>Desetter • • • | Encolorent Complete<br>The transmission of the spectra state and sedend up to instru-<br>tions of the spectra state and state and spectra state<br>The spectra state and spectra state and spectra state and spectra state<br>The spectra state and spectra state and spectra state and spectra state<br>1 - 1 - 1 - 1 - 1 - 1 - 1 - 1 - 1 - 1 - | alvator.                                                                                                    |
|                                                  |                                                                                                    |                                                                                                    |
|                                                  | New Enrollment coverage electric from 0.0112011 to 1233 2019<br>Bries are poor new electrics, Breach alectors, may be charged during your company's dip<br>Mandeck II to 1                                                                                                    | A Developed of The Array and Array of the Array of The Array of The Ar |
|                                                  | Selaw we pay new electron, Smelt electron, my be charged dang pay company) (p<br>Medical Pan                                                                                                    |                                                                                                    |

6. From the **Documents** menu, select **My Documents** to review documents regarding your benefits or any documents required for benefits enrollment. When documents are required, a red exclamation mark displays next to the **Documents** menu.